## **Outlook Regeln**

Um den Wust an eingehenden Mails über verschiedene E-Mail Konten in Outlook einigermaßen zu koordinieren, ist es notwendig, den Mailflow in eine übersichtliche Ablagestruktur zu lotsen. Aber der Outlook-Regelassistent kann noch viel mehr: Mails automatisch drucken, via Skript weiterverarbeiten, eigendefinierte Texttafeln bei Eingang neuer Mails usw.

In diesem Tutorial finden Sie die wichtigsten Regeln, Tipps & Tricks rund um die Mailweiterverarbeitung, die jeder Outlooknutzer kennen sollte.

## **Wo finde ich den Regelassistenten?**

Outlook 2000, Outlook 2002: *Extras -> Regelassistent* Outlook 2003, Outlook 2007: *Extras -> Regeln und Benachrichtigungen* Outlook 2010, 2013, 2016: Registerkarte *Start* -> *Regeln* -> *Regel erstellen* evtl*. ->*

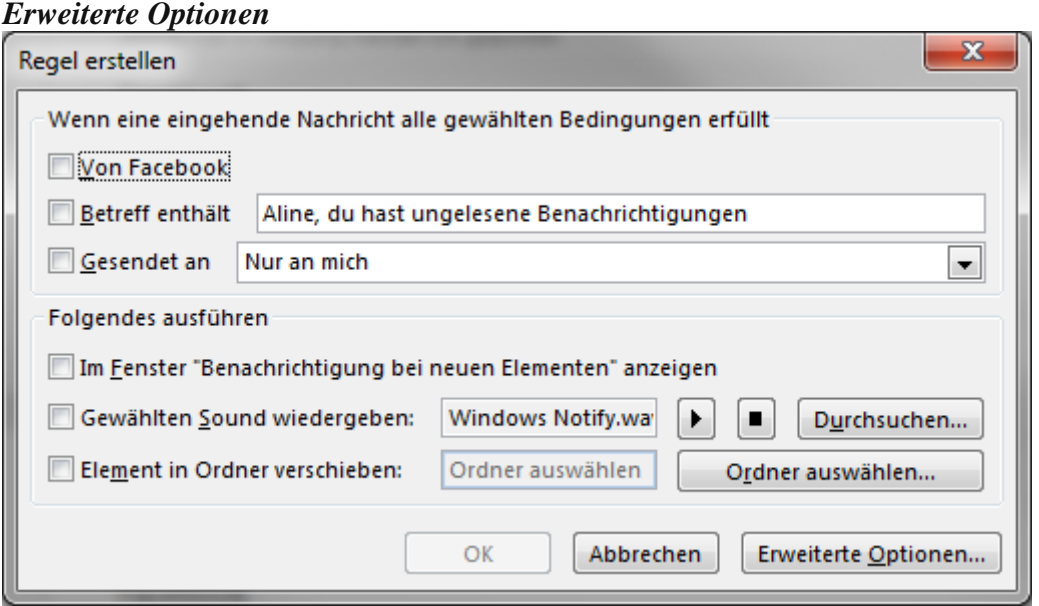

## **Wann ist der Regelassistent verfügbar?**

Um den Regelassistenten nutzen zu können, müssen Sie sich in einem E-Mail Ordner (*Posteingang, Postausgang, Gesendete Objekte* etc.) befinden und ein E-Mail Konto eingerichtet haben.

# **Ist die Anzahl der Regeln begrenzt?**

Die Größe des Regelcache darf 32 KB nicht überschreiten.

## **Welche Regeltypen sind möglich?**

Grundsätzlich können Regeln auf eingehende und ausgehende Mails angewendet werden. Jedoch stehen bei der Prüfung des ausgehenden Mailflows nicht alle Regeln zur Verfügung.

### **Wie erstelle ich eine Regel?**

Die Regelerstellung unterteilt sich in drei wesentliche Schritte:

a) Welche Bedingung muss die eingehende/ausgehende Mail erfüllen, um von der Regel erfasst zu werden?

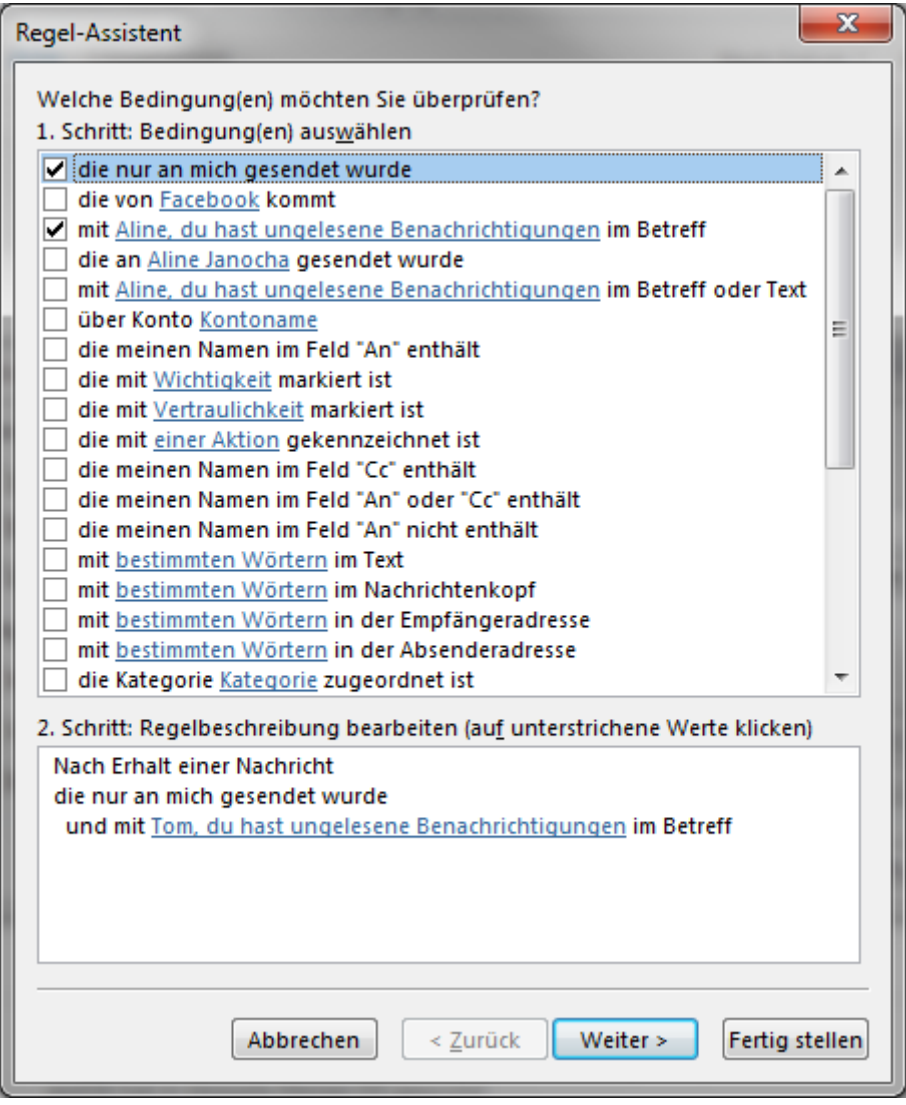

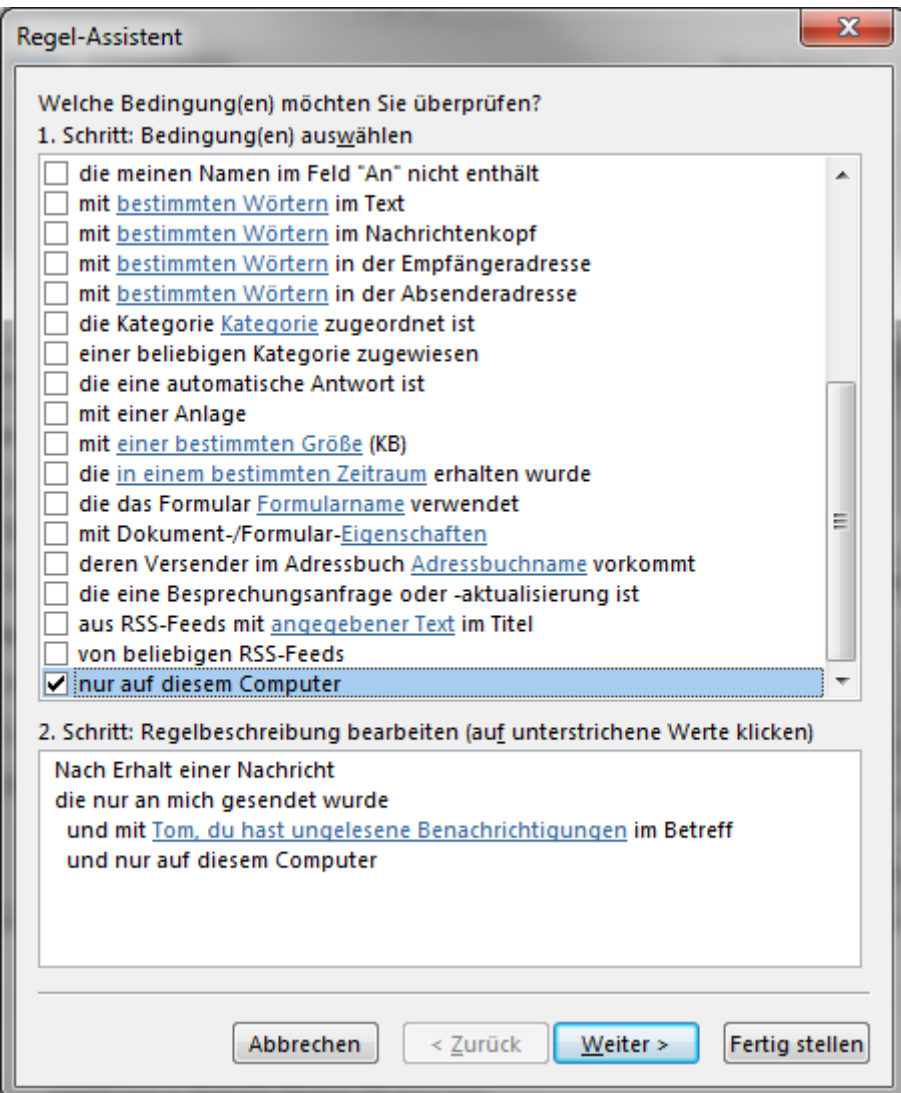

Die Regel *nur auf diesem Computer* verhindert, dass im Falle einer Einbindung in eine Exchange Server /Domänen -Umgebung Regeln auf mehrere Computer im Netz Anwendung finden.

### **Was soll mit dieser Nachricht passieren?**

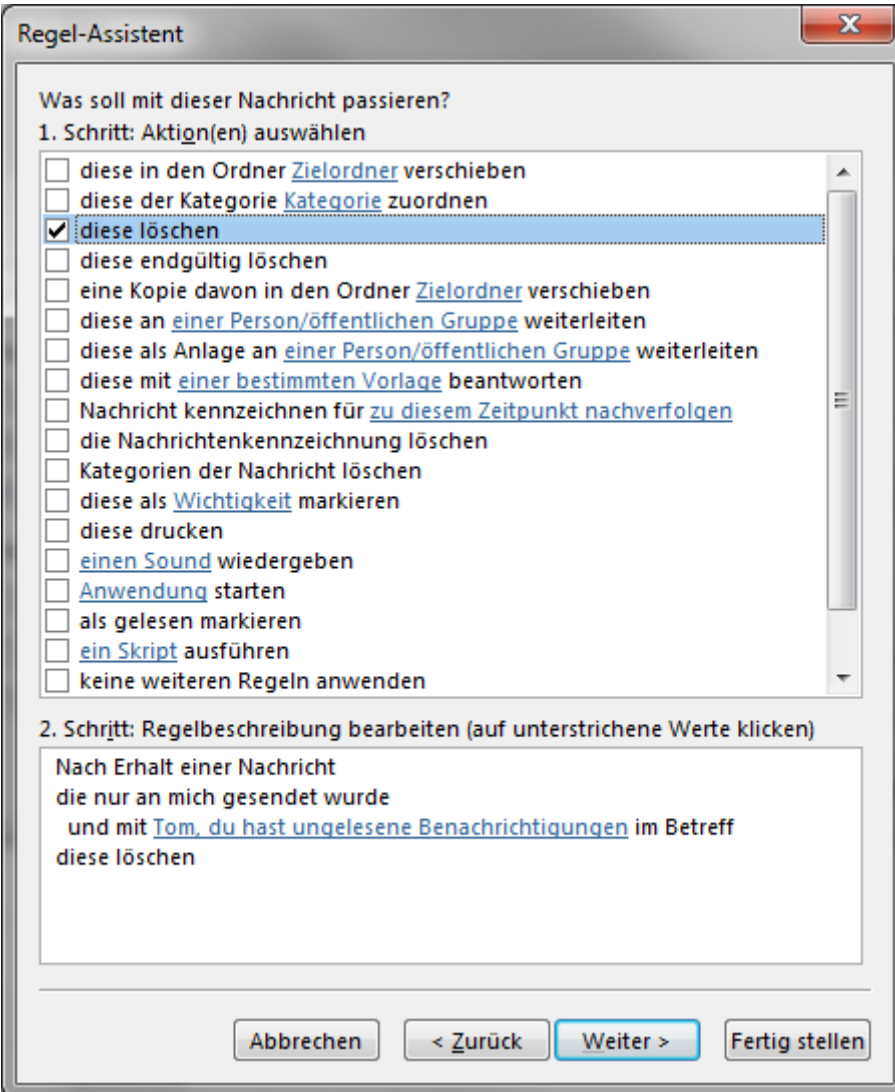

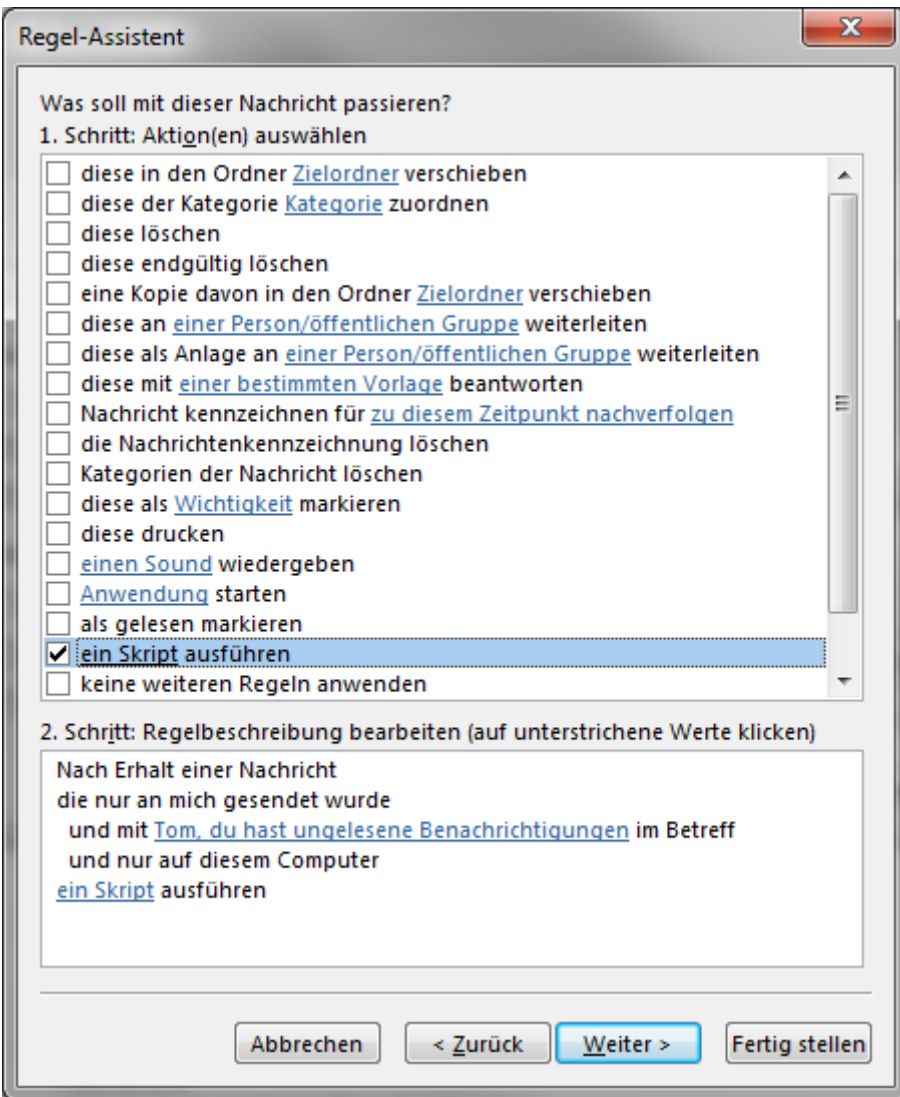

### **Regelbesonderheiten**

- 1. diese löschen. (wird in Gelöschte Objekte verschoben)
- 2. diese mit einer vordefinierten Aktion bearbeiten

## **Welche Regeln stehen mir für ausgehende Mails zur Verfügung?**

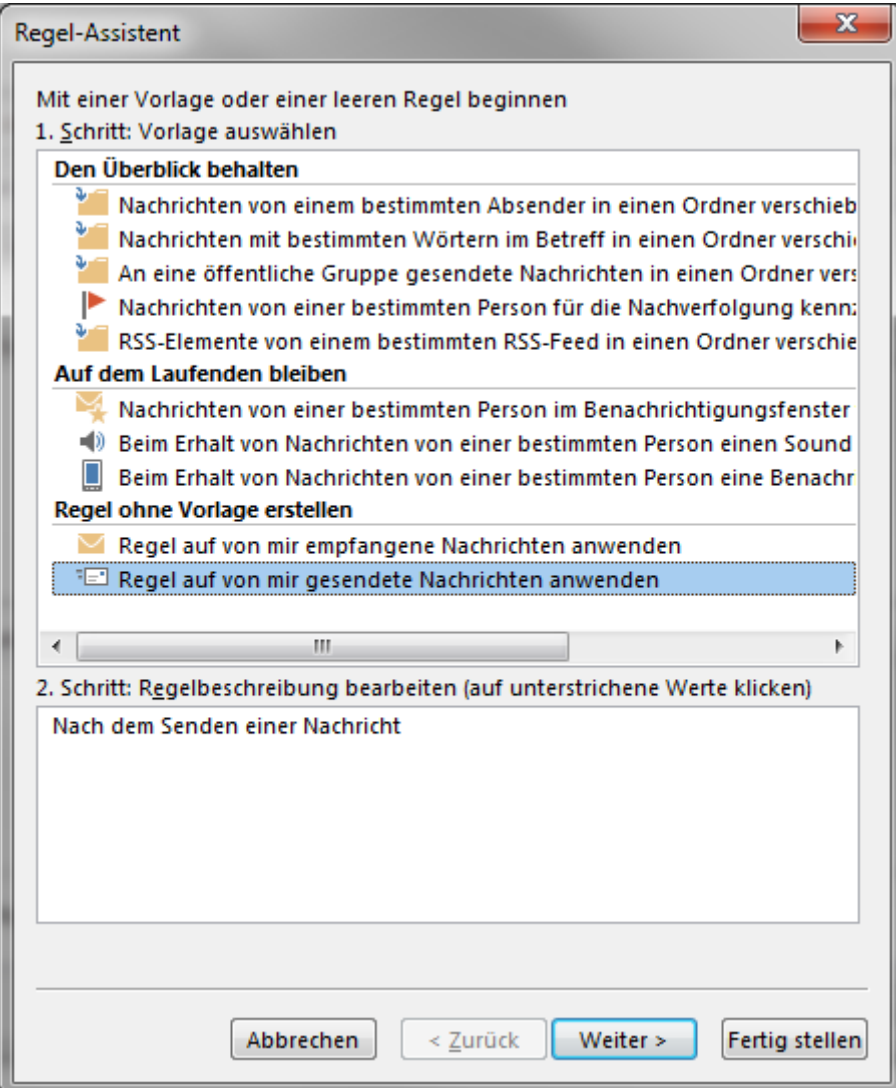

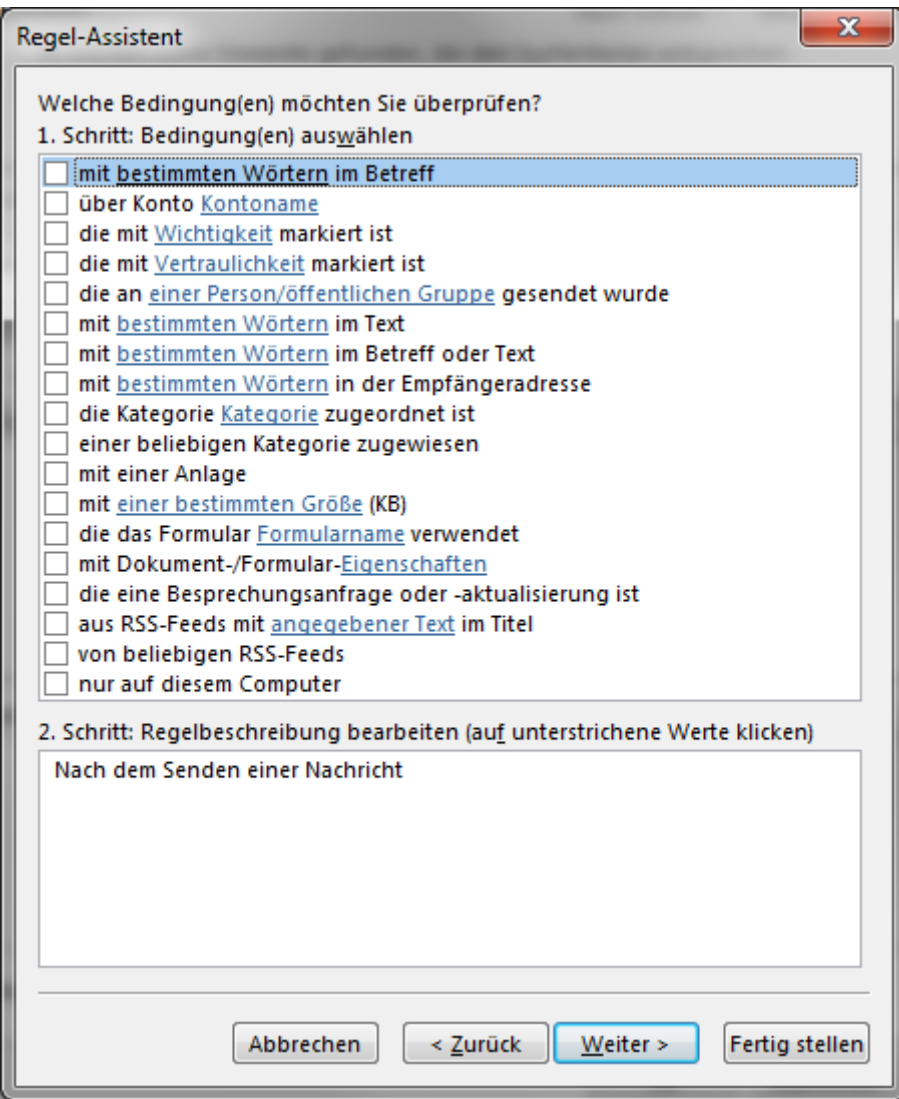

## **Wie optimiere ich Outlook durch ein E-Mail Ablagesystem?**

### **Sie nutzen mehrere E-Mail Konten und möchten diese auf einzelne Unterordner Ihres Posteingangs verschieben.**

Erstellen Sie sich einen oder mehrere Unterordner im Posteingang. In der Ordnerliste mit der rechten Maustaste auf den Posteingang Neuer Ordner. Geben Sie diesem neuen Ordner am besten die Bezeichnung Ihres E-Mail Kontos z.B. *T-Online*. Starten Sie den Regelassistenten, setzen Sie den Punkt *Regel ohne Vorlage erstellen* und erstellen folgende Regel: *Nachricht bei Ankunft prüfen -> über Konto Kontoname* . Klicken Sie dazu in den unteren Bereich auf den verlinkten Eintrag *Kontoname* und wählen Ihr Konto aus. Als nächstes wählen Sie *diese in Ordner Zielordner verschieben*.

Klicken Sie dazu in den unteren Bereich auf den verlinkten Eintrag *Zielordner* und wählen den Unterordner aus. Bestätigen Sie mit *Fertig stellen*.

### **Benachrichtigung bei einer Mail eines bestimmten Absenders.**

Es gibt wichtige und weniger wichtige Mails. Oft ist es der Fall, dass Sie eine E-Mail erwarten und schnellst möglich reagieren müssen. Durch das erstellen einer Benachrichtigungs- Regel lässt sich die am besten realisieren.

Starten Sie den Regelassistenten, setzen Sie den Punkt *Regel ohne Vorlage erstellen* und erstellen folgende Regel: *Nachricht bei Ankunft prüfen -> die von einer Person/Verteilerliste kommt* . Klicken Sie dazu in den unteren Bereich auf den verlinkten Eintrag *Person/Verteilerliste* und wählen den entsprechenden Kontakt aus: Danach wählen Sie *Mich mit einer Info benachrichtigen* **aus**. Klicken Sie dazu in den unteren Bereich auf den verlinkten Eintrag *Info* und schreiben einen kleinen Text, z.B. *Wichtige Mail*.

#### **Erstellen einer Abwesenheitsmail**

Sie sind momentan nicht am System möchten Ihrem Gegenüber aber mitteilen, das Sie die Mail erhalten haben und schnellstmöglich beantworten werden.

Erstellen Sie eine Vorlage. Deaktivieren Sie dazu über *Extras -> Optionen -> E-Mail Format -> Microsoft Word als Editor*. Erstellen Sie die E-Mail incl. Betreff und Text und bringen diese in eine versandbereite Form. Speichern Sie die E-Mail über *Datei ->Speichern unter -> Outlook Vorlage (\*.oft)*. Erstellen Sie nun die entsprechende Regel. Starten Sie den Regelassistenten, setzen Sie den Punkt *Regel ohne Vorlage erstellen* und erstellen folgende Regel: *Nachricht bei Ankunft prüfen ->Y über Konto Kontoname.* Klicken Sie dazu in den unteren Bereich auf den verlinkten Eintrag *Kontoname* und wählen Ihr Konto aus. Als nächstes wählen Sie *diese mit einer bestimmten Vorlage beantworten*. Klicken Sie dazu in den unteren Bereich auf den verlinkten Eintrag *einer bestimmten Vorlage* und verweisen im Dateisystem auf Ihre erstellte Vorlage.

Dieser selbsterstellte Autoresponder funktioniert natürlich nur bei eingeschaltetem Rechner, geöffnetem Outlook und bestehender Online-Verbindung. Des Weiteren wird die Vorlage nur einmal pro Outlook Session und Absender abgefeuert, d.h. schickt Ihnen jemand bei aktiver Vorlagen-Regel eine Mail, bekommt er Ihre Abwesenheitsnachricht nur einmal- egal wie oft er Ihnen schreibt. Der viel zitierte Abwesenheitsassistent ist nur innerhalb einer Exchange Server-Umgebung nutzbar.

### **Bestimmte Mails sofort ausdrucken**

*Nachrichten bei Ankunft prüfen -> Bedingung auswählen -> diese drucken*

### **Desktopbenachrichtigung auch in Unterordnern**

*Nachricht bei Ankunft prüfen -> über Konto Kontoname -> diese in den Ordner Zielordner verschieben -> Desktopbenachrichtigung anzeigen*

# **Kann ich Junk Mail und Regeln parallel nutzen?**

Die gleichzeitige Aktivierung von Regeln und Junk Mail kann zu Schwierigkeiten führen: Mails werden nicht oder nicht korrekt verschoben, verdoppelt sich usw. Deshalb sollten Sie bei der Nutzung beider Features folgendes beachten: Die vom Regelassistenten erstellten Regeln haben Priorität vor den Junk Mail-Aktionen. Um Regelchaos zu vermeiden, sollte der Abschluss einer jeden Regel mit dem Regelparameter keine weitere Regel anwenden versehen werden. Die Regeln werden in der Reihenfolge ihrer Erstellung abgearbeitet.

## **Wie markiere ich eingehende Mails farbig?**

*Extras -> Organisieren*

## Regeln und "Gesendete Objekte"

Es ist natürlich auch möglich, E-Mails via Regel auch mit gesendeten Objekten zu verknüpfen, obwohl die Regeln für gesendete Objekte nur das Kopieren, nicht aber das Verschieben einer Mail anbieten. Über eine "Einstellungslist" ist aber auch das möglich: 1. Klicken Sie auf

#### **Outlook 2003,2007**

*Extras -> Optionen* und wechseln danach auf die Registerkarte *Einstellungen.* Klicken Sie auf die Schaltfläche *E-Mail-Optionen* und deaktivieren den Punkt *Nachrichtenkopien im Ordner "Gesendete Objekte" speichern***.** Rufen Sie über *Start -> Regeln* Regel-Assistent (Outlook 2000–2002) bzw. Regeln und Benachrichtigungen (Outlook 2003–2007) auf. Outlook 2010, 2013

#### *Datei* -> *Optionen* ->

Klicken Sie auf die Schaltfläche *E-Mail* und deaktivieren den Punkt *Nachrichtenkopien im Ordner "Gesendete Objekte" speichern***.** Sie finden diese Auswahlmöglichkeit unter dem **Menüpunkt** "Nachrichten speichern"

Rufen Sie über *Start* -> *Regeln und Benachrichtigungen verwalten* auf. *Outlook 2000*:

Klicken Sie im Regel-Assistenten auf *Neu*, wählen *Nachrichten nach dem Senden prüfen* und *Weiter*. Aktivieren Sie die Checkbox vor *mit bestimmten Wörtern in der Empfängeradresse.* Klicken Sie in der Regelbeschreibung auf den blauen Link, geben die E-Mail-Adresse, über die Sie Mails empfangen,ein und klicken auf *Weiter*. Aktivieren Sie die Checkbox vor *diese als Kopie in den Ordner Zielordner verschieben*. Klicken Sie in der Regelbeschreibung auf den blauen Link, geben den Ordner an, in dem die gesendeten Mails gespeichert werden sollen, und klicken auf *Weiter*. Schließen Sie die Aktion über *Fertig stellen* ab.

#### *Outlook 2002:*

Klicken Sie im Regelassistenten auf *Neu,* wählen *Regeln ohne Vorlage erstellen*, *Nachricht nach dem Senden prüfen* und *Weiter.* Aktivieren Sie die Checkbox vor *über Konto Kontoname*. Klicken Sie in der Regelbeschreibung auf den blauen Link, geben das E-Mail-Konto an, über das Sie Mails empfangen, und klicken auf *Weiter*. Aktivieren Sie die Checkbox vor *diese als Kopie in den Ordner Zielordner verschieben*. Klicken Sie in der

Regelbeschreibung auf den blauen Link, geben den Ordner an, in dem die gesendeten Mails gespeichert werden sollen, und klicken auf *Weiter*. Schließen Sie die Aktion über *Fertig stellen* ab.

#### *Outlook 2003 und 2007:*

Klicken Sie im Regel-Assistenten auf *Neue Regel*, wählen *Regeln ohne Vorlage erstellen*, *Nachricht nach dem Senden prüfen* und *Weiter*. Aktivieren Sie die Checkbox vor *über Konto Kontoname*. Klicken Sie in der Regelbeschreibung auf den blauen Link, geben das E-Mail-Konto an, über das Sie Mails empfangen, und klicken auf *Weiter*. Aktivieren Sie die Checkbox vor *diese als Kopie in den Ordner Zielordner verschieben.* Klicken Sie in der Regelbeschreibung auf den blauen Link, geben den

Ordner an, in dem die gesendeten Mails gespeichert werden sollen, und klicken auf *Weiter*. Schließen Sie die Aktion über *Fertig stellen* ab.

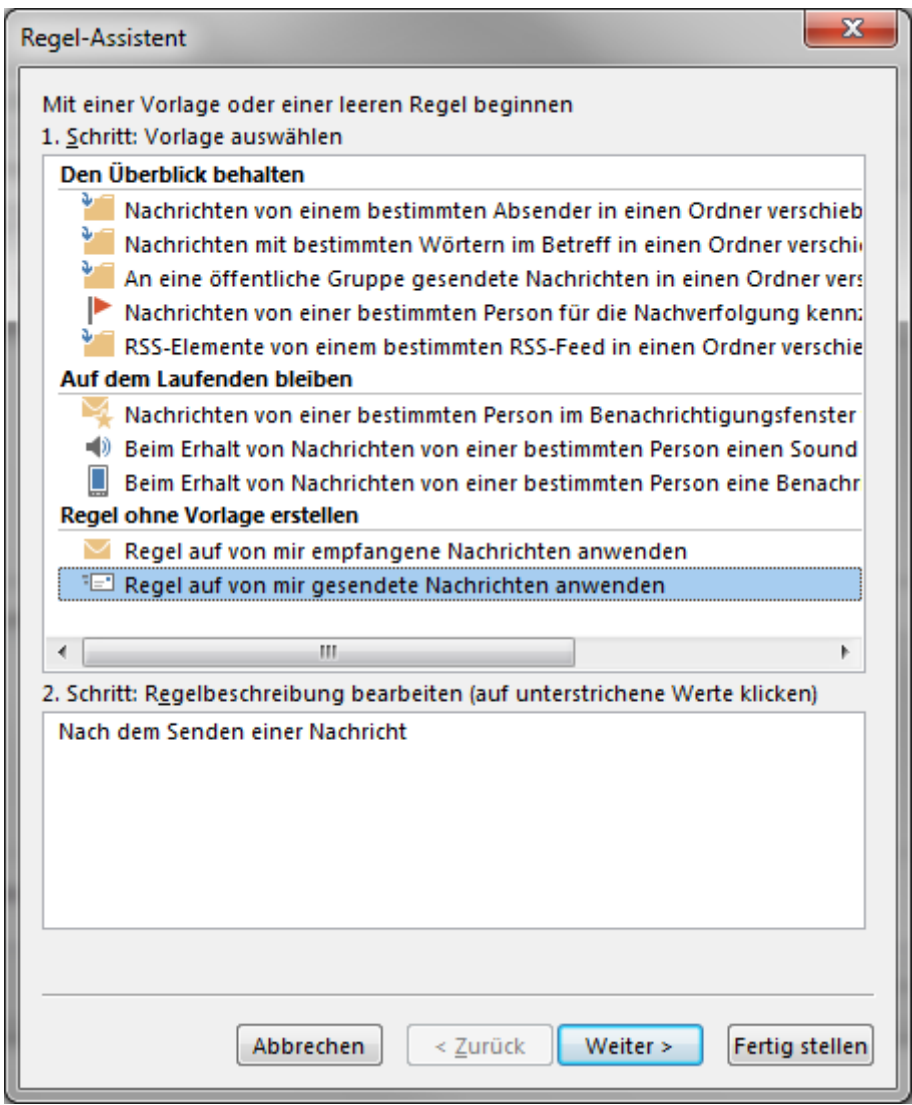

*Outlook 2007: Regel-Assistent Outlook 2013, 2016:*

Klicken Sie im Regel-Assistenten auf *Regeln,* unter dem Punkt *Regeln erstellen* und hier auf den Knopf *Erweiterte Optionen* klicken Sie auf*, Regel auf von mir gesendete Nachrichten [anwenden](http://www.mailhilfe.de/wp-content/uploads/2014/05/regel-unter-outlook-2015.png)* und *Weiter.*

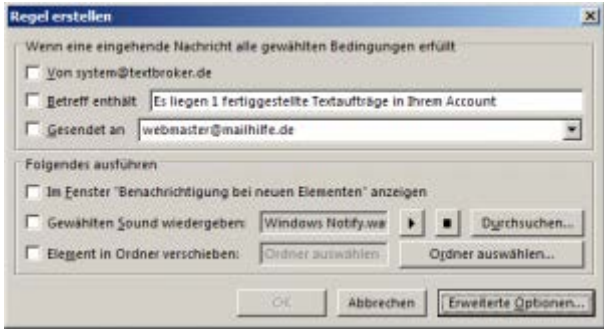

Aktivieren Sie die Checkbox vor *über Konto Kontoname*. Klicken Sie in der Regelbeschreibung auf den blauen Link, geben das E-Mail-Konto an, über das Sie Mails empfangen, und klicken auf *Weiter*. Aktivieren Sie die Checkbox vor *eine Kopie in den Ordner Zielordner verschieben.* Klicken Sie in der Regelbeschreibung auf den blauen Link, geben den

Ordner an, in dem die gesendeten Mails gespeichert werden sollen, und klicken auf *Weiter*. Schließen Sie die Aktion über *Fertig stellen* ab.